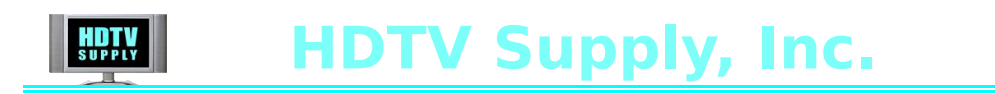

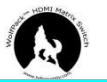

## **How to customize Your Logo on matrix switcher**

**Step 1:** Get the upgrade firmware ready

**Step 2:** In the firmware, will need to have 3 pictures **"banner" "logo"** and **"startup"** with the wanted contents/logo on, please make sure don't change the picture names, and the format is **.png**.

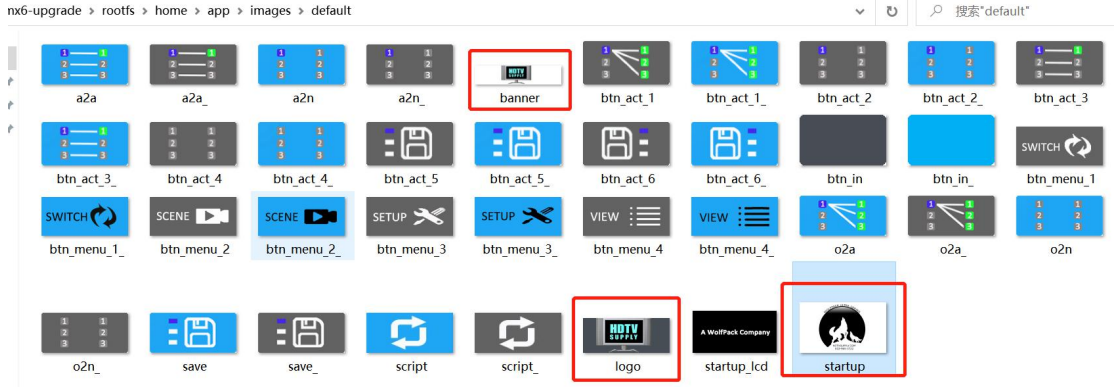

**Step 3:** Have this firmware compressed to the .zip file. Then the firmware is ready to go.

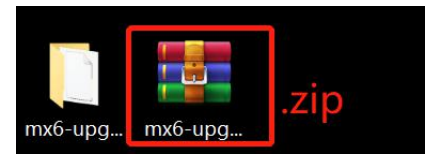

**Step 4:** Make sure the matrix switcher is connected with the control PC by LAN, and logo in with the browser.

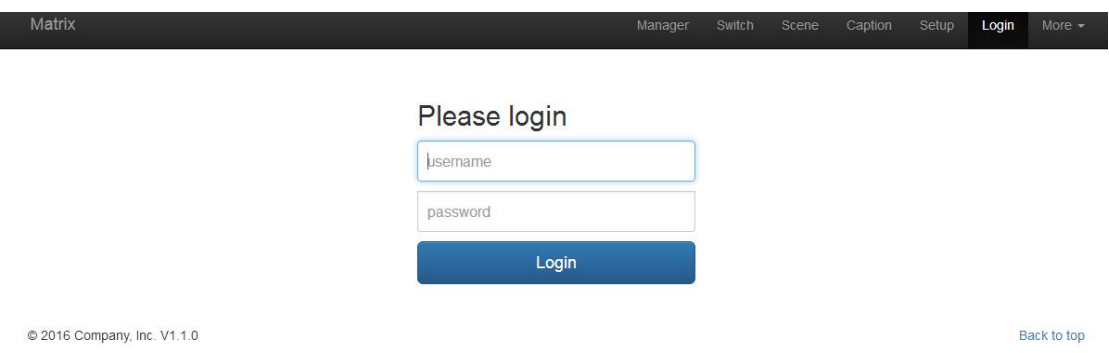

**Step 5:** After login, go to the "More" interface and will see the "Upgrade" button

**Step 6:** Click the "upgrade" button, will show the window to upgrade

**Step 7:** After choosing the right firmware and click to upgrade, then matrix switch will reboot itself, just wait for 30 seconds, your customized logo/startup screen is all set.

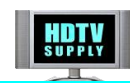

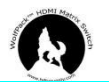

Here's a Youtube demo video: <https://youtu.be/0WoiwdF3r1I>